Dive into data and UX With Beusable

All-in-One Data Analytics Tool

# **뷰저블 히트맵 다운로드 가이드**

**2020-02-24**

**FOUR GRIT** 

Copyrightⓒ 2020 4Grit. All rights reserved.

FOUR GRIT Beusable

## **목차**

- **1. 히트맵 다운로드 방법**
- **2. 히트맵 이미지 파일명 구성**

#### 우선 히트맵을 다운로드 받고자 하는 분석 리포트에 접속해 주세요.

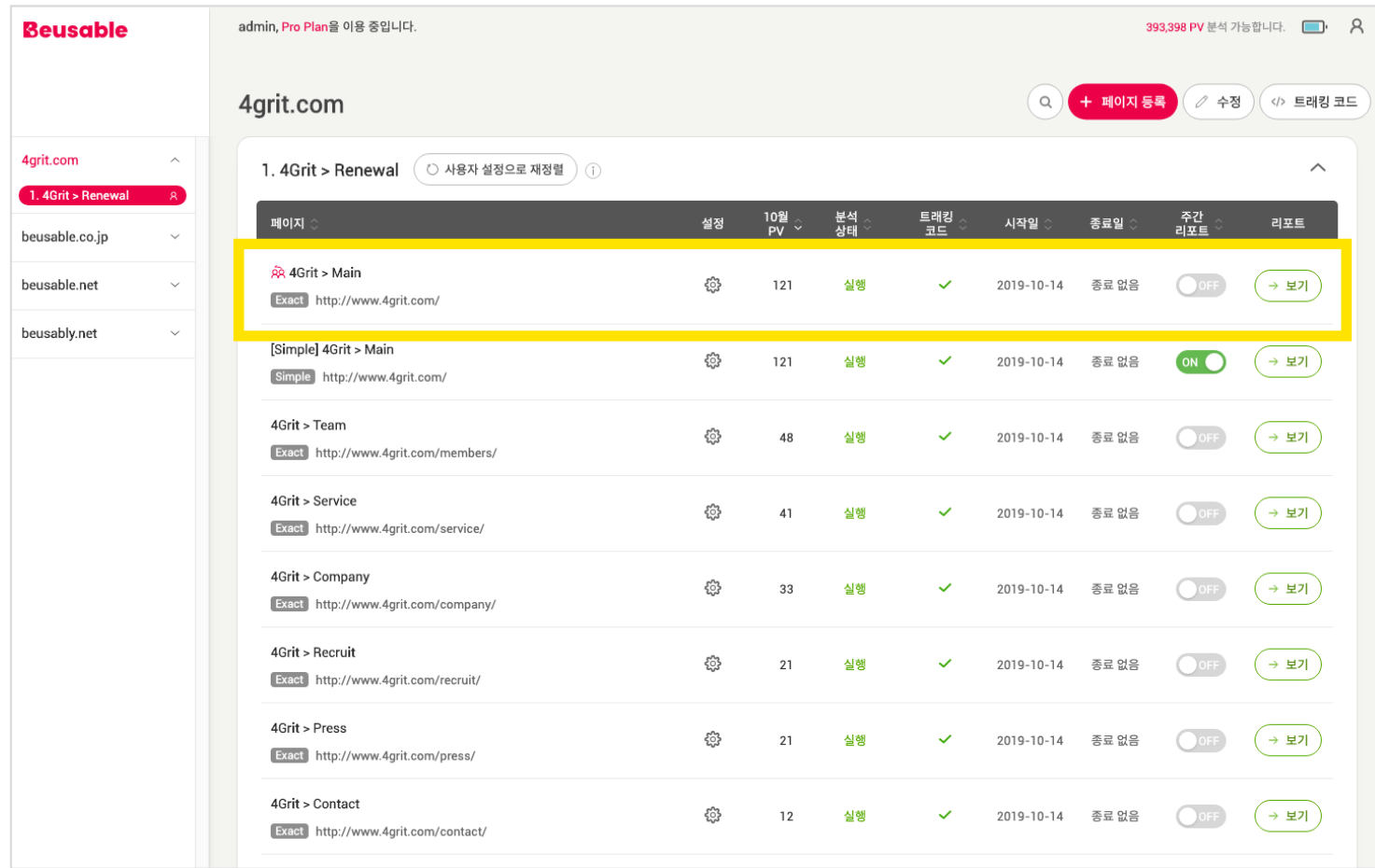

#### 다운로드할 데이터 값을 설정해 주세요. (예시:조회기간,유입경로,사용자 타입 등 세부 세그멘팅)

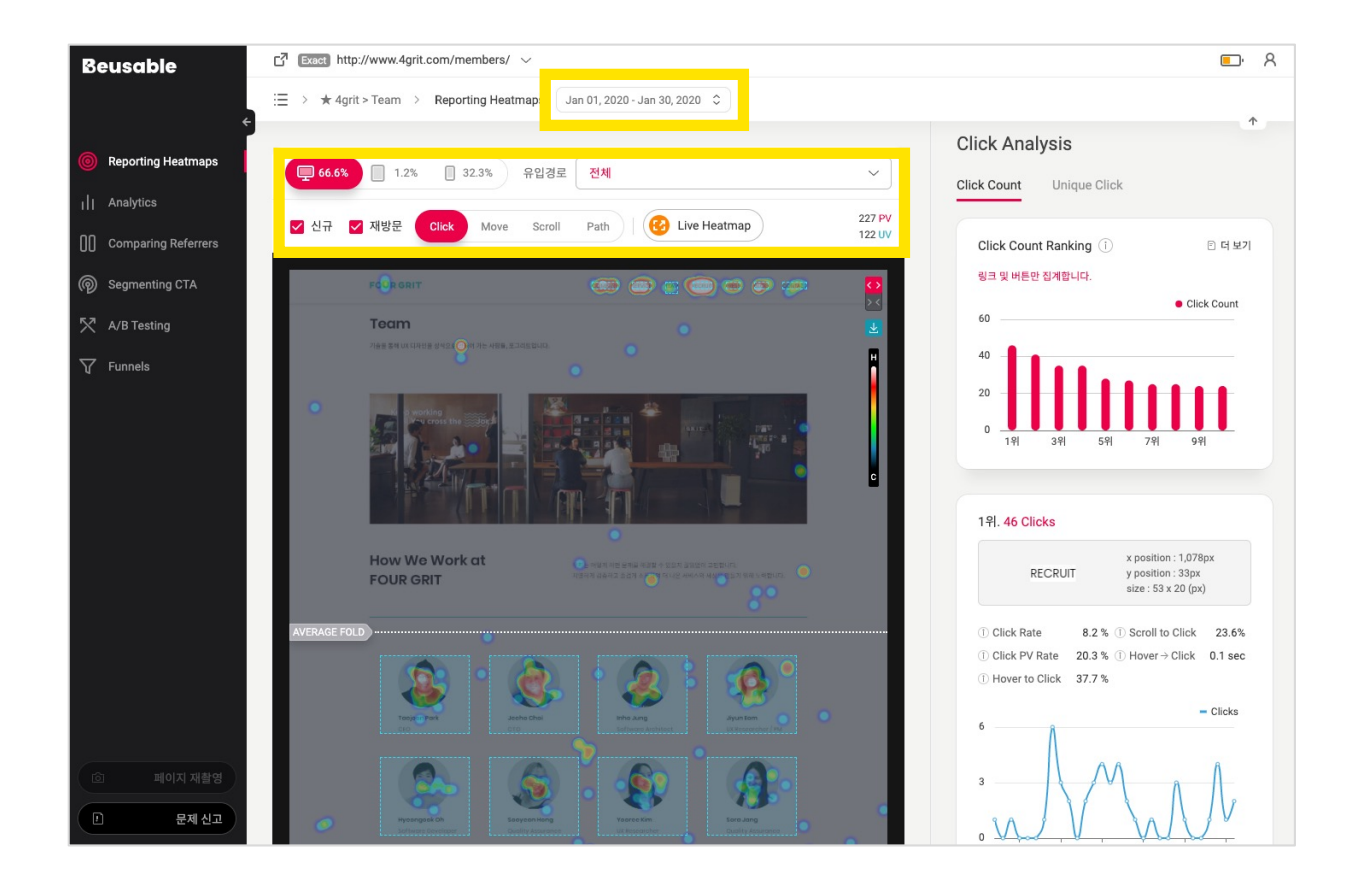

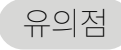

히트맵 다운로드 기능은 뷰저블 히트맵이 제공되는 아래의 메뉴에서 사용 가능합니다. 1) Reporting Heatmaps 2) Comparing Referrers 3) Segmenting CTA 4) A/B Testing

#### 히트맵 뷰포트 우측 상단에 위치한 다운로드 버튼을 클릭해 주세요.

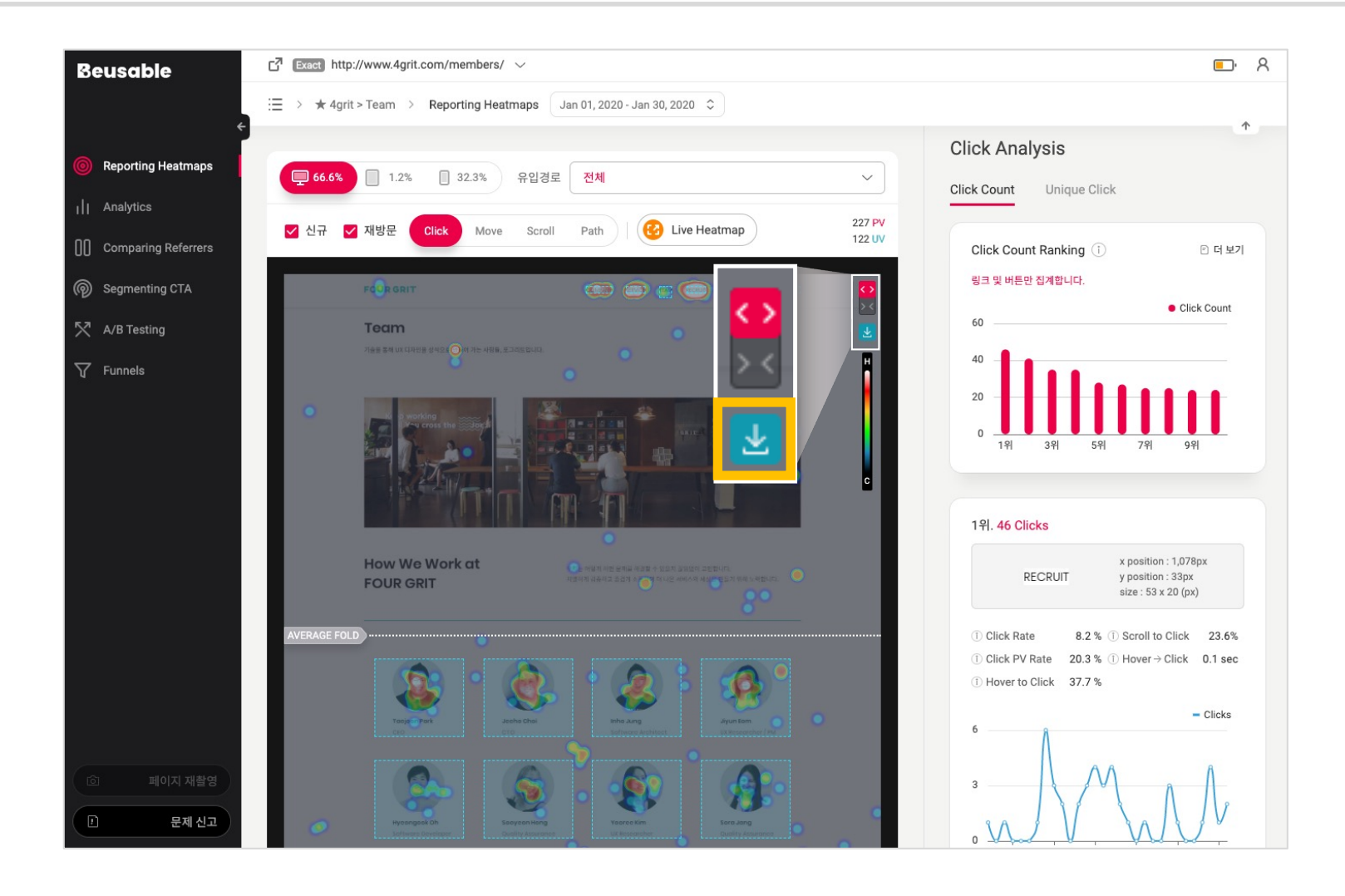

# 2.히트맵 이미지 파일명 구성

#### <이미지 파일명 예시>

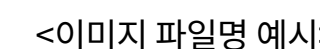

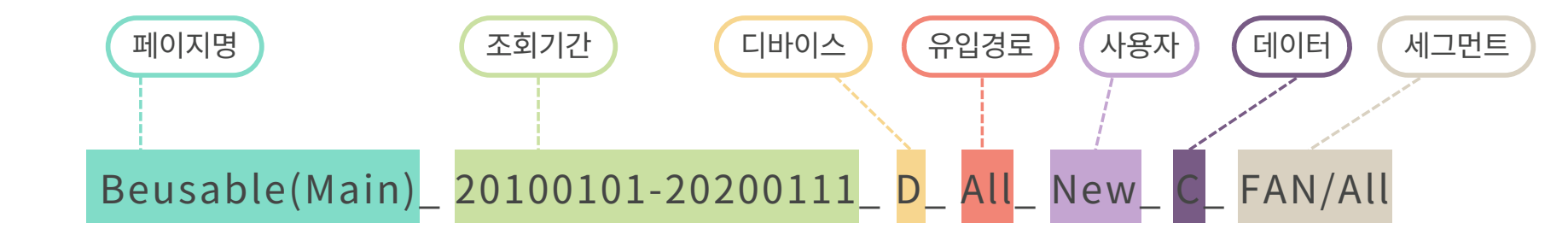

\*세그먼트 정보는 Path,A/BTesting그리고 SegmentingCTA에서 추가적인 세그먼트가 적용된 경우에만 표기됩니다.

히트맵 이미지 파일명은 아래와 구성되어 생성됩니다.

### **2.히트맵 파일명 구성**

### **2.히트맵 파일명 구성**

히트맵 다운로드 시 파일명은 아래의 기준으로 생성됩니다.(추가 세그먼트 미적용 경우)

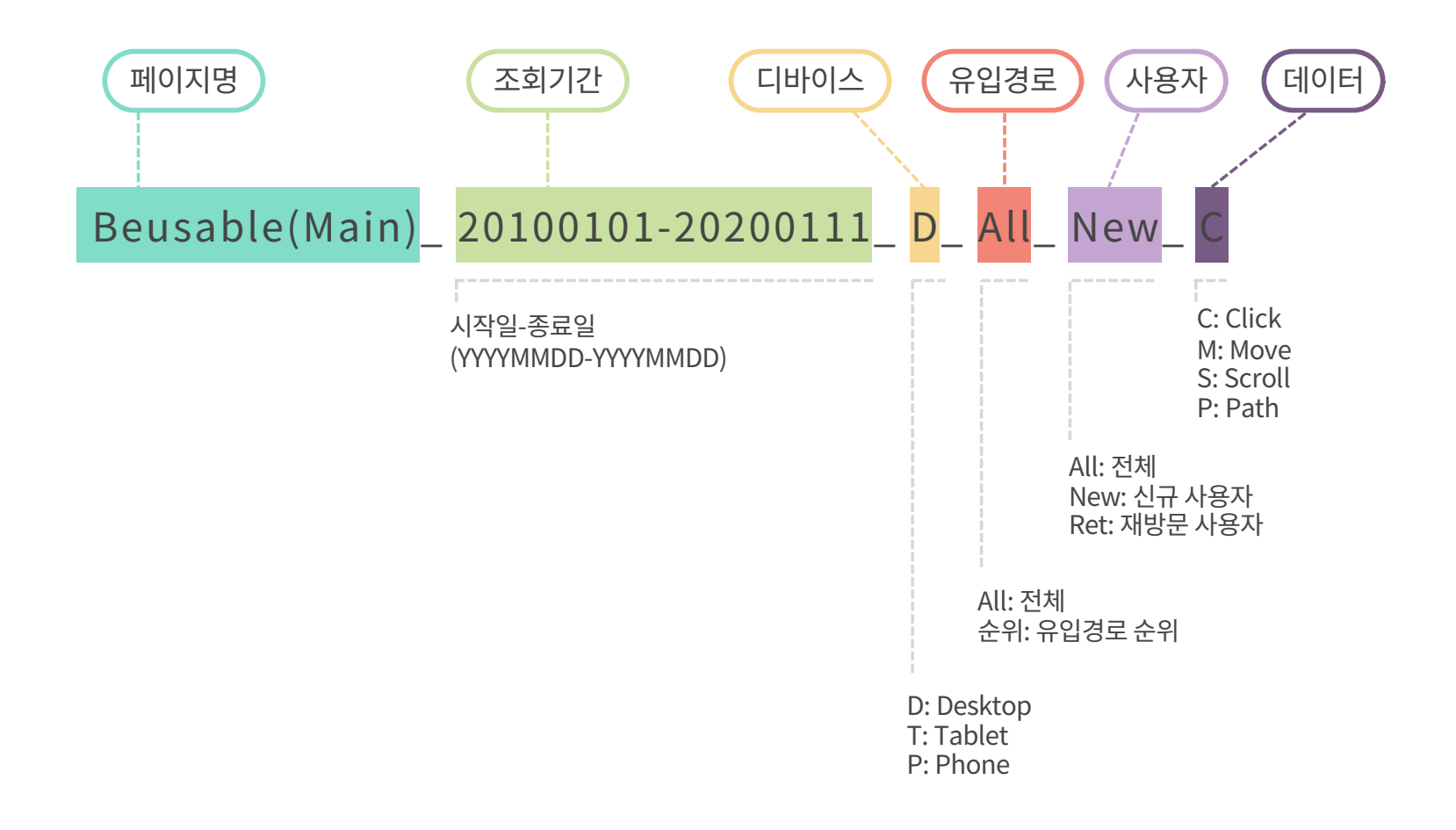

# **2.히트맵 파일명 구성**

Path,A/BTesting그리고 SegmentingCTA에서 추가 세그먼트가 적용되었을 경우에는 아래와 같이 제목이 생성됩니다.

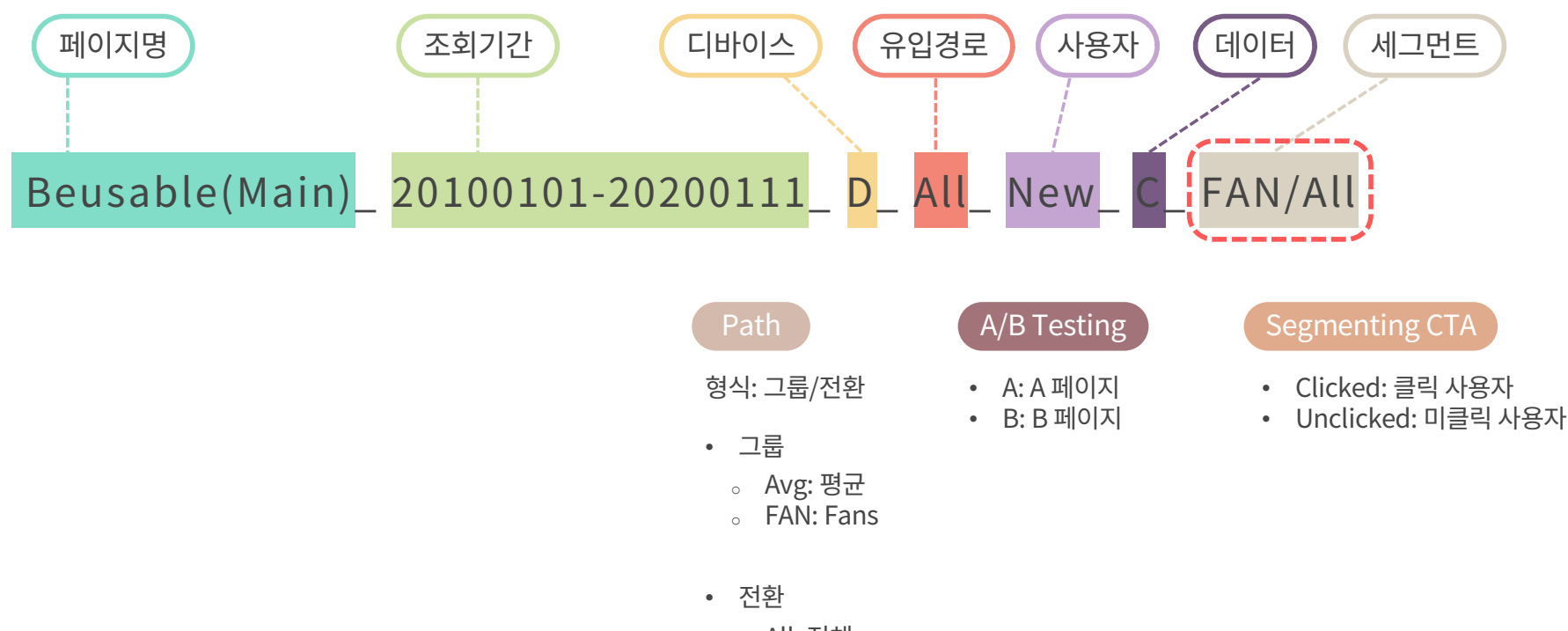

- <sup>o</sup> All: 전체
- <sup>o</sup> Con: Conversion
- <sup>o</sup> Non: Non-Conversion

Dive into data and UX With Beusable

All-in-One Data Analytics Tool

Thank you

www.4grit.com | www.beusable.net |

경기도 성남시 분당구.판교역로 136,1100호(백현동)

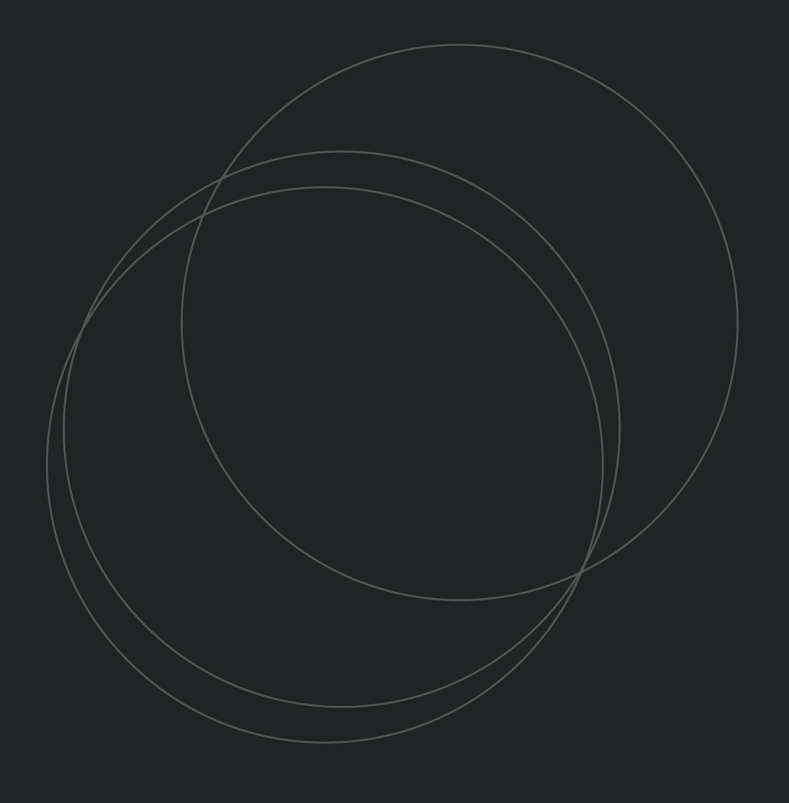

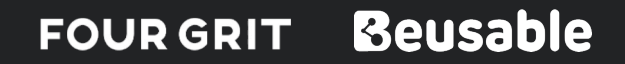